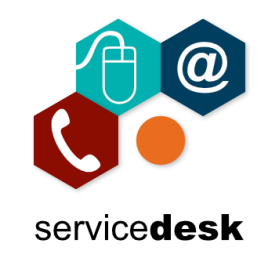

## **Please be aware we strongly recommend that you use the Teams App, you can download from the Play Store.**

Go to the Play Store on your Android device and search for Microsoft Teams then install the Teams App.

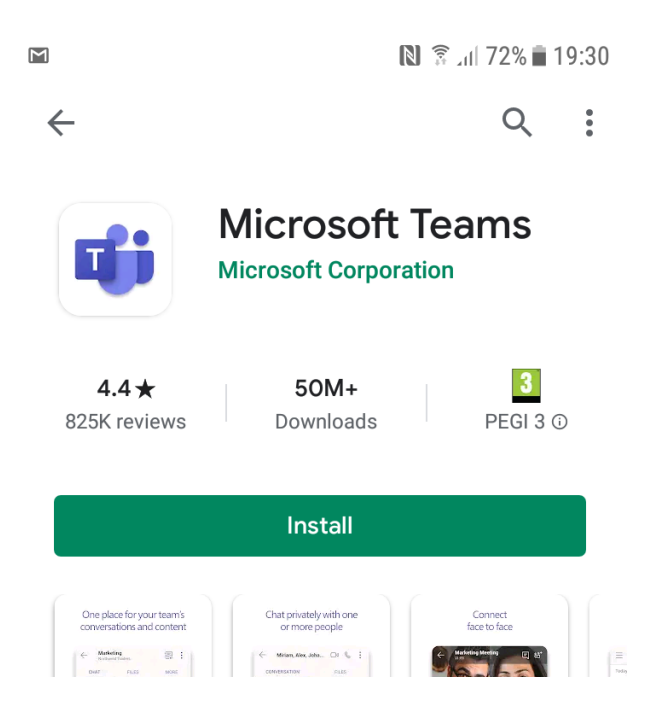

Go to your personal email account and open the meeting invite email, from here click on the "Join Microsoft Teams Meeting" link.

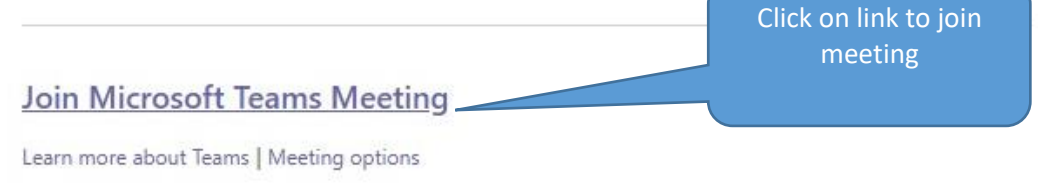

Then select to open the link with Teams.

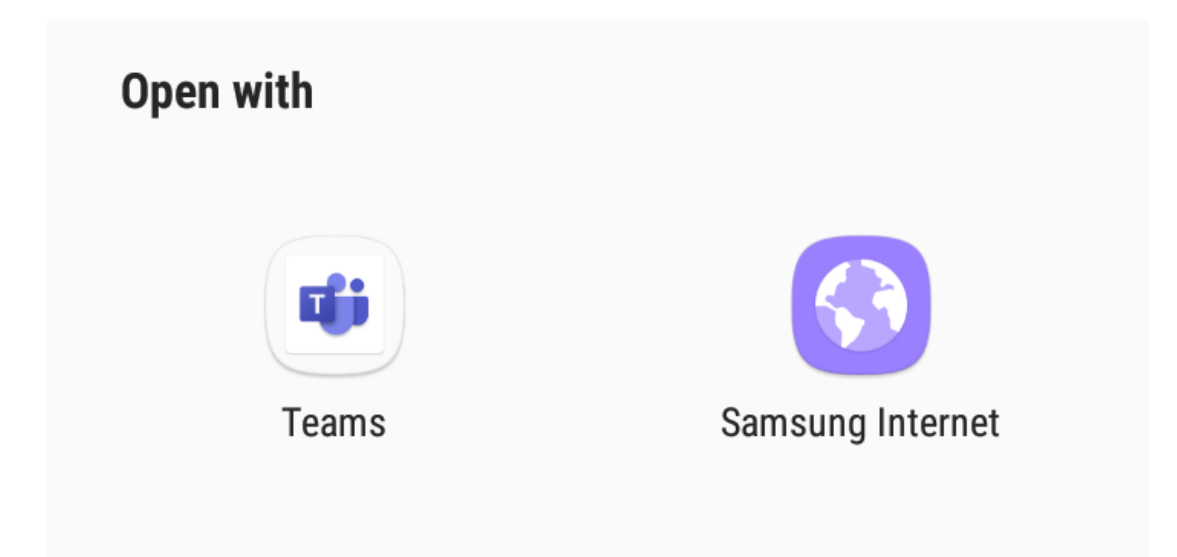

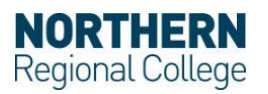

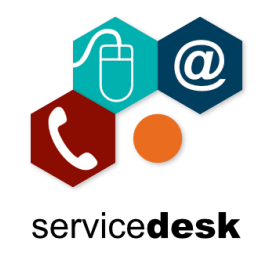

Click Allow to allow Teams to use your device audio.

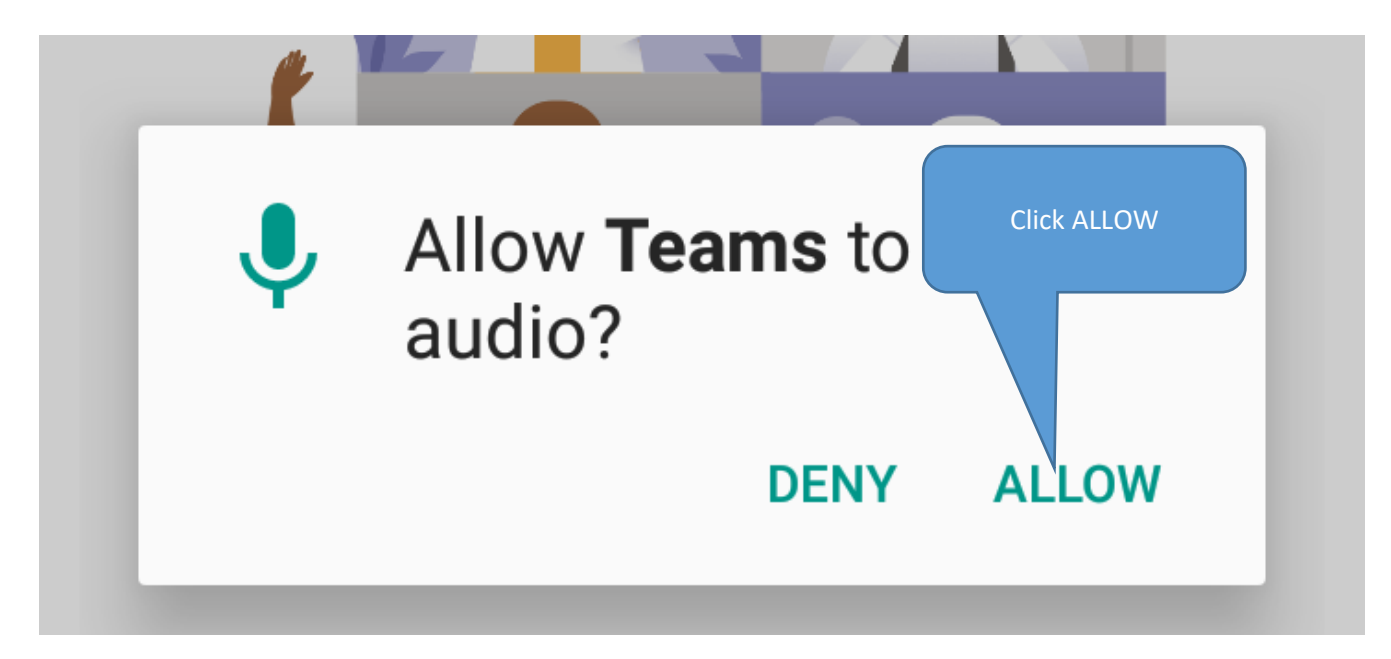

Type in your name and click Join as a guest.

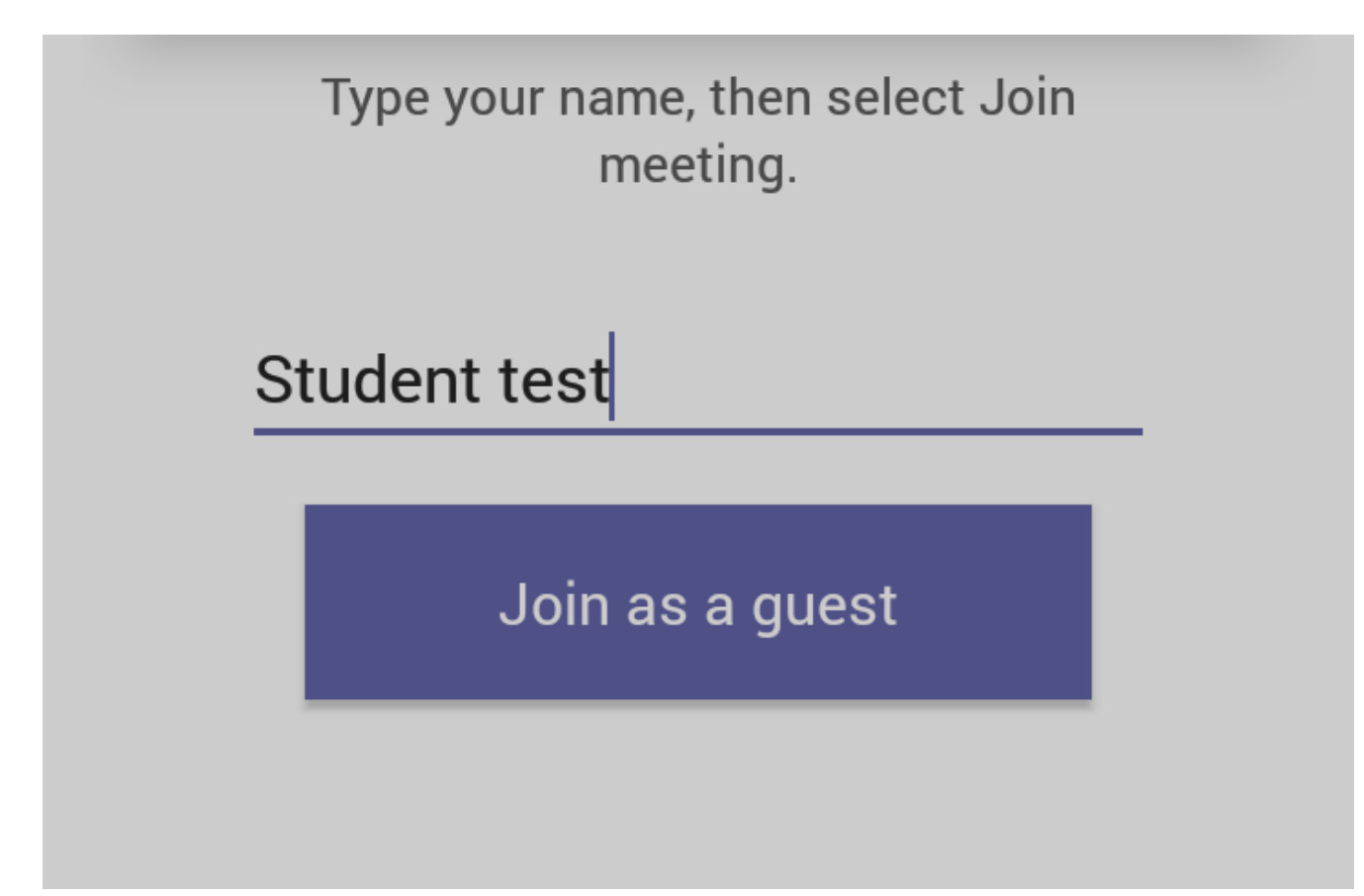

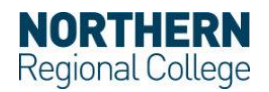

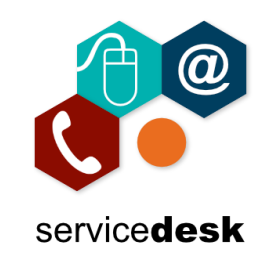

Please wait in the lobby until the meeting starts. You can toggle your video and sound on/off.

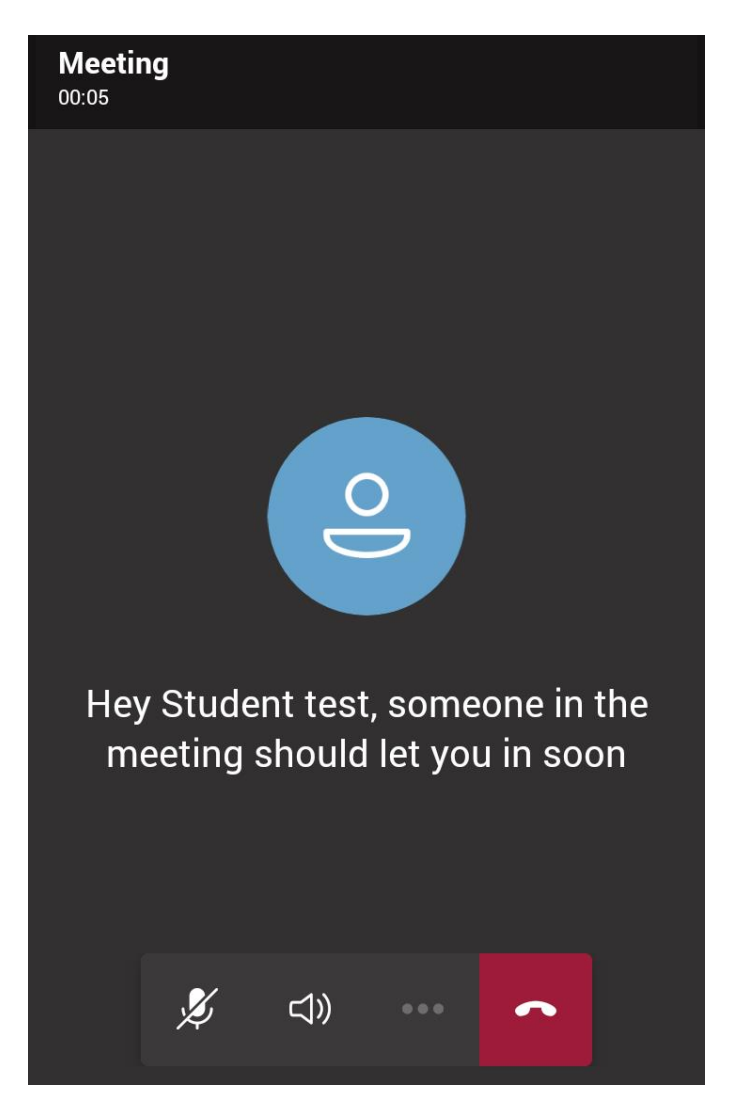

In the meeting you have options which are listed below:

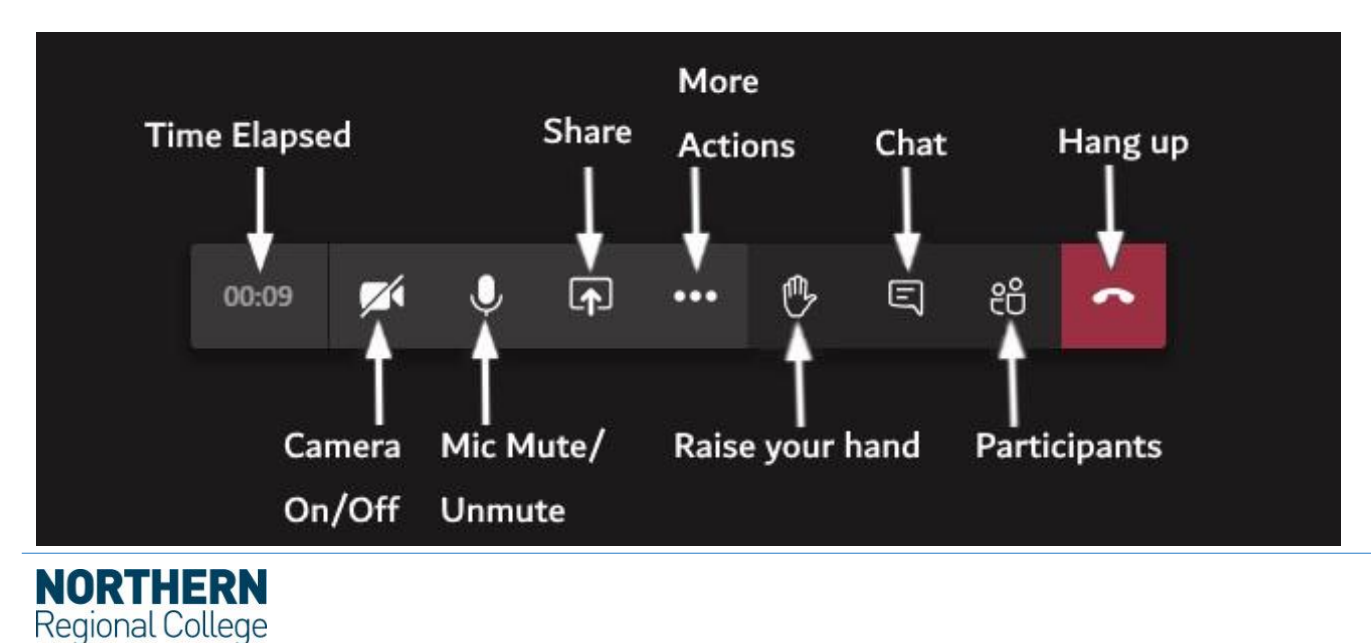